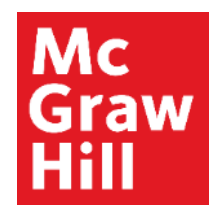

Because learning changes everything.

# **Managing the Roster**

Connect Training Series

**Instructors** 

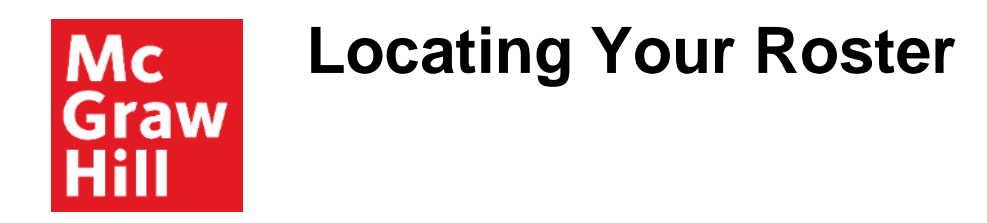

Viewing your Connect roster will provide important information about the status of your students.

There are two ways to locate your roster: From your My Courses page AND from your section home page.

From your MyCourses page, locate the desired section, then click on the People icon.

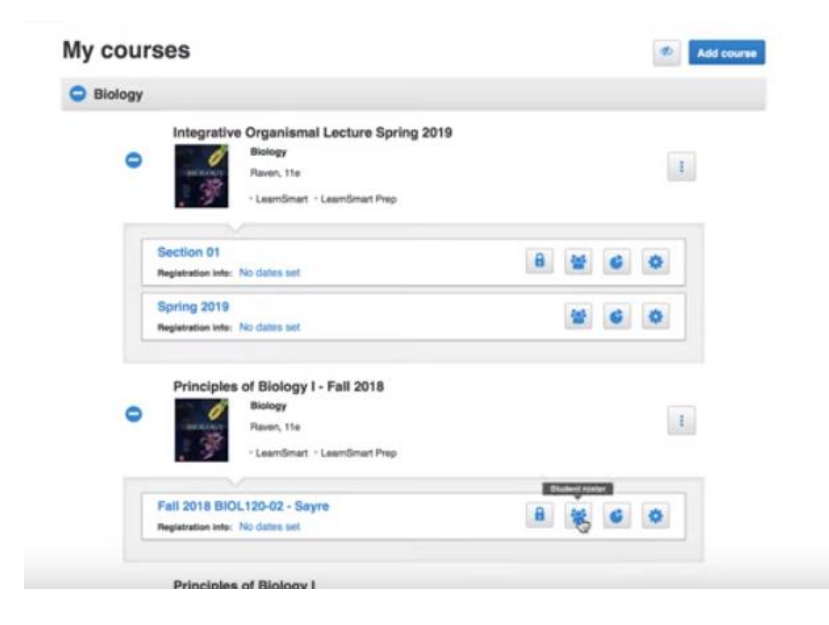

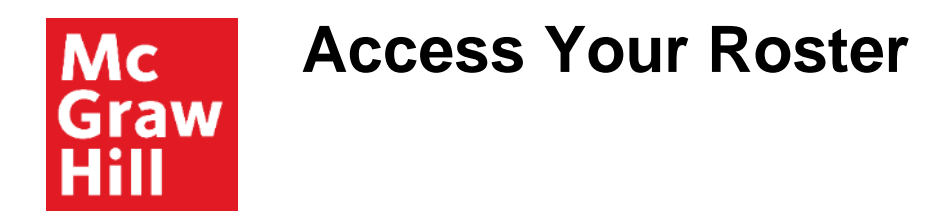

From your section home page, locate the Section Info box on the right side of the page.

Next to Section Info, click on the gear icon.

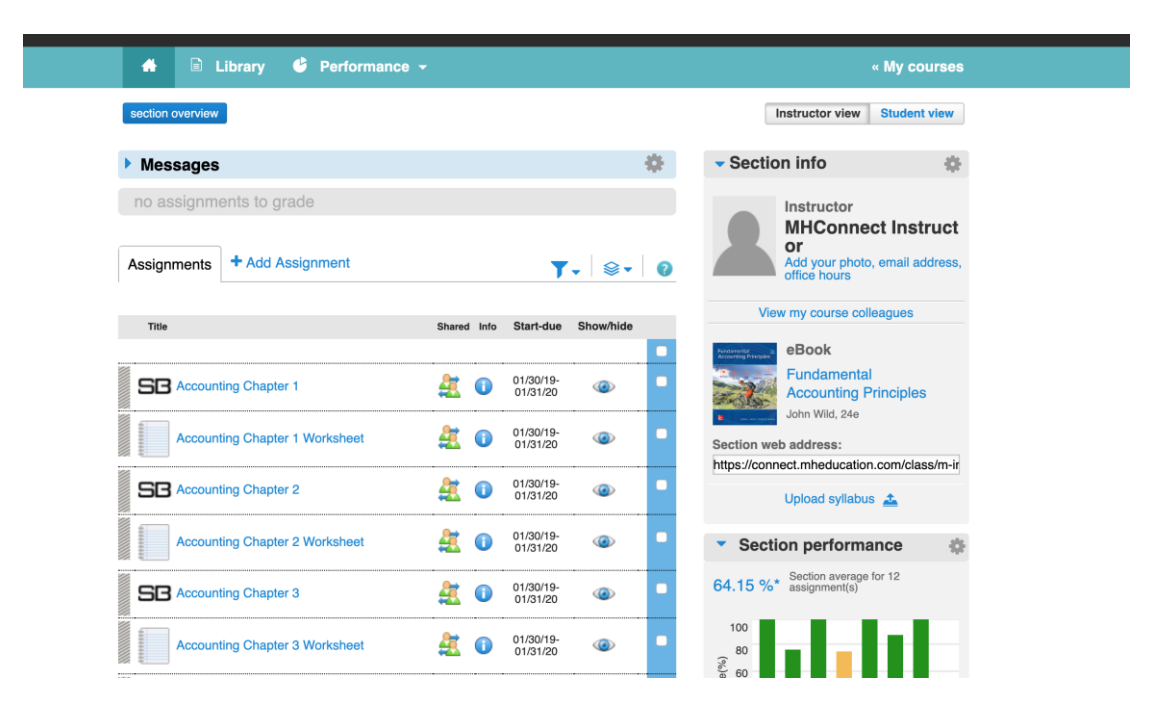

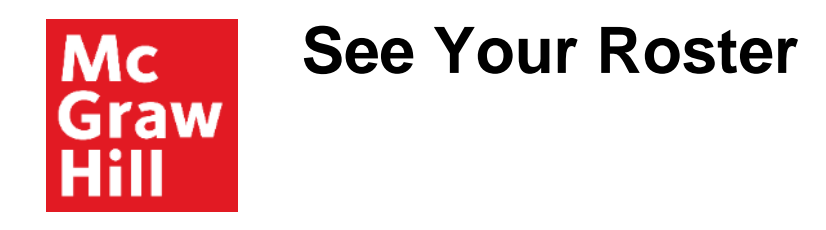

From the menu, click on See Student Roster.

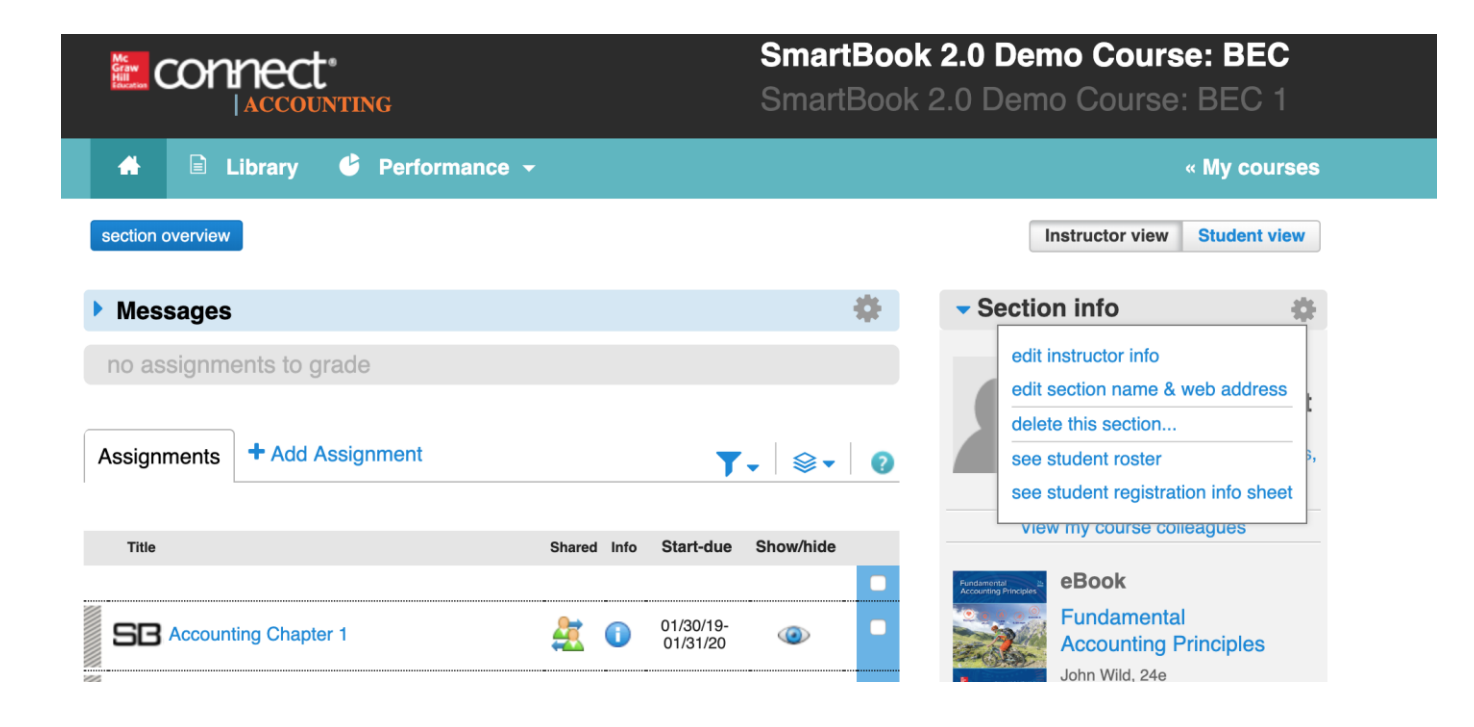

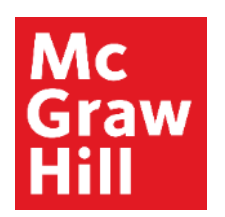

## **Roster Columns**

There are three important columns on the roster:

- Account Status
- Extensions
- Single Sign-On

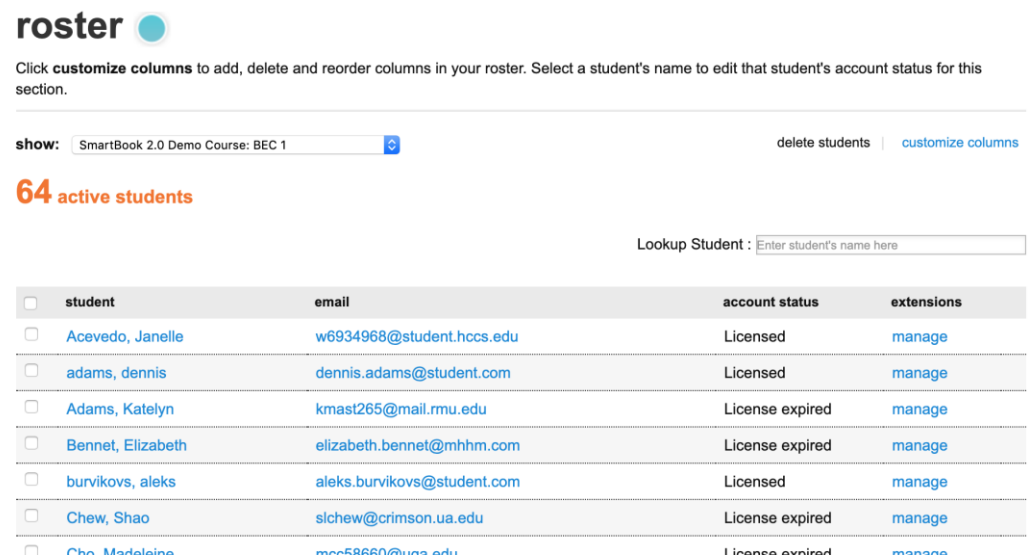

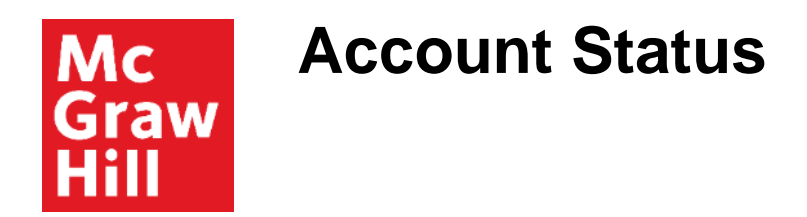

#### **Account Status** indicates if their Connect access

- Active, which shows "licensed"
- Inactive, which shows "license expired"
- if the student is using Temporary access, which allows the student to get started in Connect without purchase for 14 days.

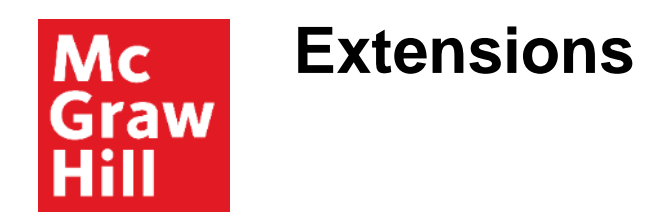

The Extensions columns allows you to create an ADA multiplier for select students to ensure that they have the properly allotted timeframe to complete assignments in Connect in accordance with ADA standards.

When creating the multiplier within the roster, it will apply to ALL Connect assignments for that student. You may set the extension based on minutes or percentage of time.

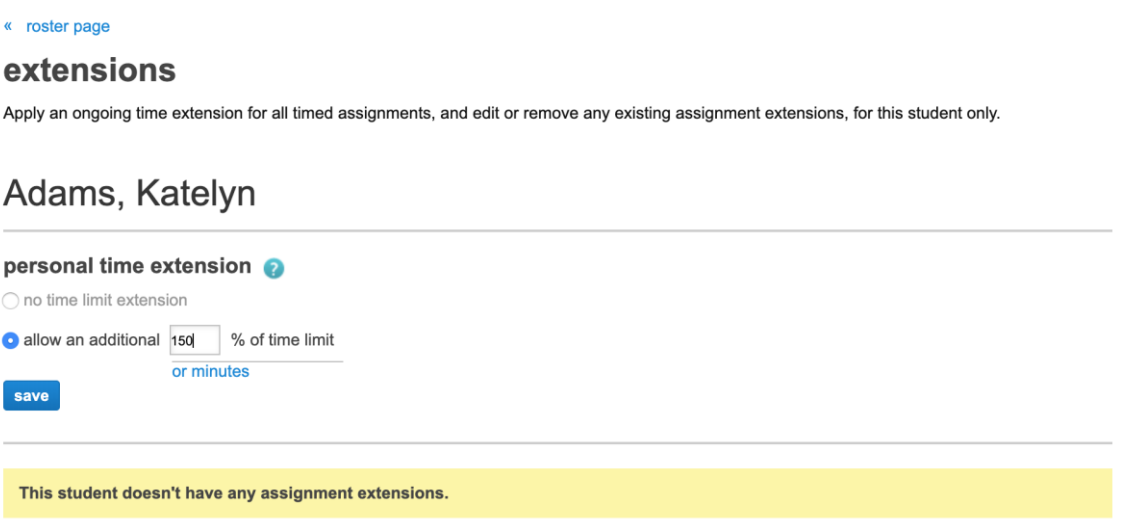

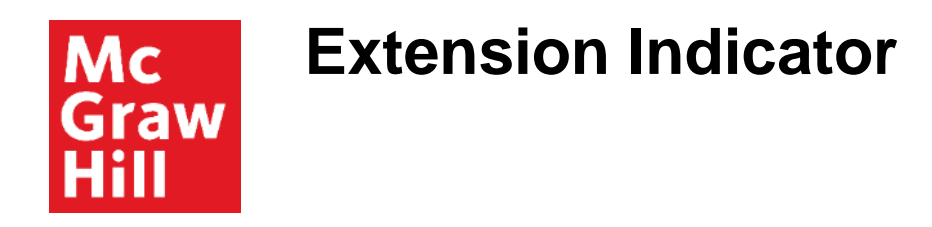

Once the extension has been set, the roster will show a yellow extension icon next to the student's name.

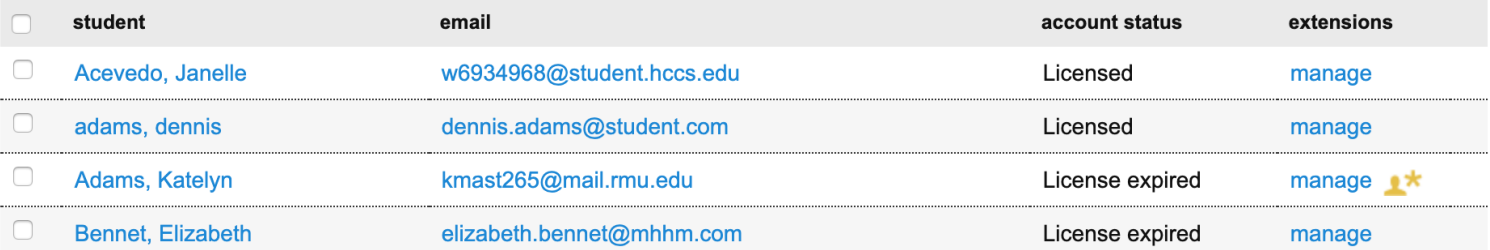

## **Missing Students in LMS Mc** Graw

The last column is critical if you are using a Learning Management System, such as Blackboard, Brightspace, Canvas, or Moodle. This column indicates if your student is properly linked to Connect from within your LMS course.

If a student is properly linked, you will see an LMS icon in this column.

If the icon is missing, your student likely **entered Connect directly** and NOT through your LMS.

• If the icon is missing, you'll want to remind the student to access Connect FROM your LMS.

The next assignment that is submitted properly by the student **will complete the act of pairing**. Grades will then retroactively populate into your LMS gradebook.

**Support and Resources**

#### TECH SUPPORT & FAQ:

**CALL:** (800) 331-5094

**EMAIL & CHAT:**  mhhe.com/support

**MONDAY-THURSDAY:** 24 hours **FRIDAY:** 12 AM - 9 PM EST **SATURDAY:** 10 AM - 8 PM EST **SUNDAY:** 12 PM – 12 AM EST

#### FIND MORE SUPPORT:

supportateverystep.com

### FIND MORE TIPS:

mheducation.com/highered/ideas